# Module 2 : Calculatrice et statistiques (TI 82 stat / 83)

#### **Objectifs** :

- Saisir une série statistique sur la calculatrice
- Déterminer les caractéristiques d'une série statistique à l'aide de la calculatrice (effectif total, moyenne, médiane, quartiles)
- Tracer différentes représentations graphiques (diagramme en bâtons, nuage de points, diagramme en boîte)

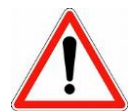

La calculatrice ne calcule pas la médiane et les quartiles de la même façon que nous l'avons appris en cours !!!

# 1. Calcul des caractéristiques d'une série statistique

Nous allons déterminer les paramètres de la série statistique suivante à l'aide du mode statistique de la calculatrice :

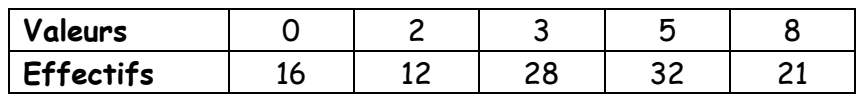

#### Accès au mode statistique

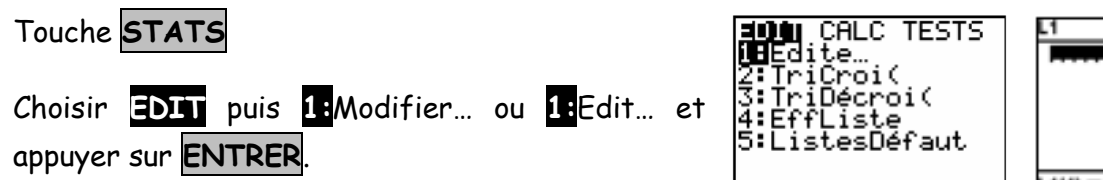

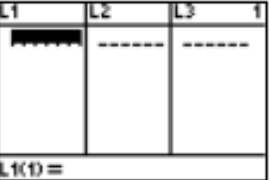

# Entrée des données

Saisir les valeurs dans la colonne L1 et les effectifs (ou fréquences) dans la colonne L2.

Touche **ENTRER** pour passer à la ligne suivante ou les flèches.

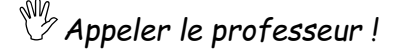

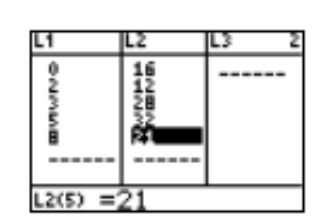

# Affichage des résultats

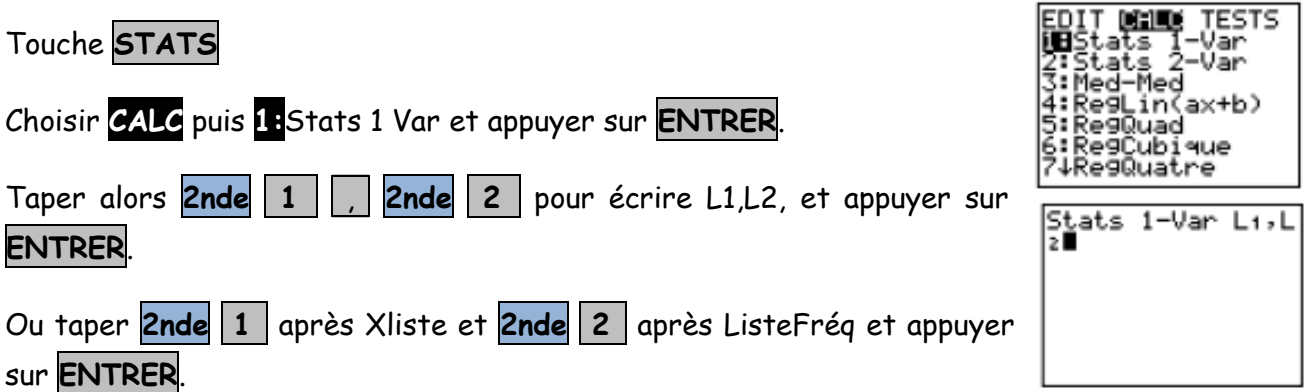

On peut lire :

- la moyenne :  $\overline{x}$
- la somme des effectifs : ∑x
- l'effectif total : n

 $F$ lèche  $\overline{\bullet}$  pour faire défiler la suite des résultats.

- la valeur minimum : minX
- le  $1<sup>er</sup>$  quartile :  $Q1$
- la médiane : Med
- Le 3ème quartile : Q3
- La valeur maximum : maxX

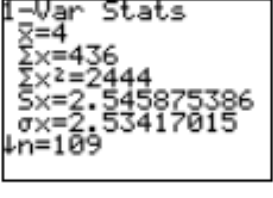

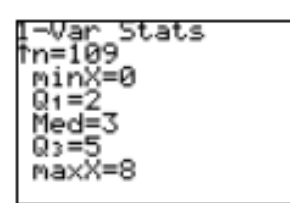

*Appeler le professeur !*

#### Effacement des données

#### Touche **STATS**

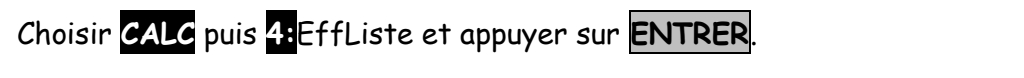

Taper le nom des listes à effacer **2nde 1** , **2nde 2** et appuyer sur **ENTRER**.

Une ligne « Fait » apparaît.

# 2. Représentations graphiques d'une série

Nous allons faire diverses représentations graphiques de la série statistique suivante :

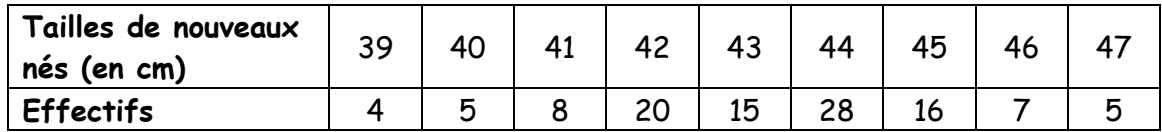

#### Introduction des données

Saisir les valeurs dans la colonne L1 et les effectifs dans la colonne L2.

*Appeler le professeur !*

Réglages de la fenêtre graphique

Touche **FENETRE**

Un réglage possible est le suivant :

*Appeler le professeur !*

# Entrée et paramétrage du menu graph stats

Touche **GRAPH STATS** (**2nde f(x)**)

Choisir **1:**Graph1… et appuyer sur **ENTRER**.

Régler **Graph1** sur **On** ou **Aff** (mettre **On** ou **Aff** en surbrillance avec les flèches et appuyer sur **ENTRER**). Les 2 autres Graph doivent être réglés sur **Off** ou **NAff**.

Finir de régler la fenêtre comme ci-contre :

- Mettre en surbrillance le diagramme en bâtons puis **ENTRER**.
- Descendre sur la ligne XListe ou ListeX : Saisir L1 (**2nde 1** ) puis **ENTRER**.
- Descendre sur la ligne Fréq ou Effectifs : Saisir L2 (**2nde 2** ) puis **ENTRER**.

Puis touche **QUITTER** (**2nde MODE**).

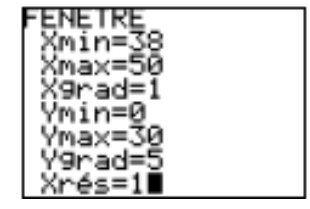

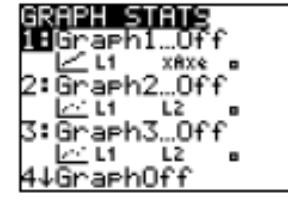

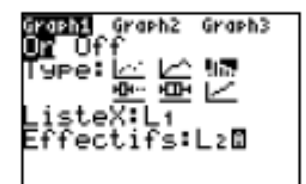

# Graphique 1 : diagramme en bâtons

Vérifier que l'écran graph stats est comme celuici.

Puis touche **GRAPHE** pour visualiser le graphique ci-contre.

Ce n'est pas un histogramme, mais un diagr amme en bâtons !!

*Appeler le professeur !*

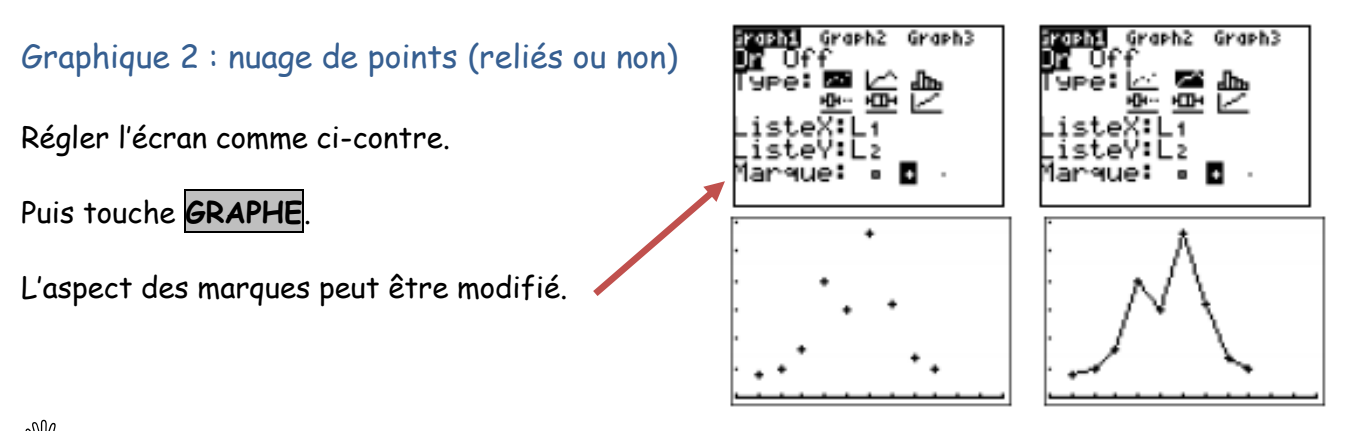

*Appeler le professeur !*

# Graphique 3 : diagramme en boîte

Régler l'écran comme ci-contre (sélectionner le 5 ème graphe).

Puis touche **GRAPHE**.

raphi Graph3

*Appeler le professeur !*

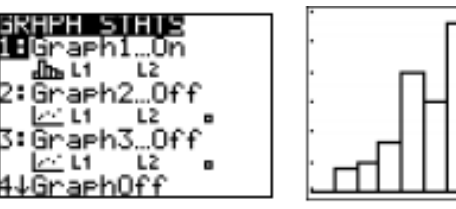

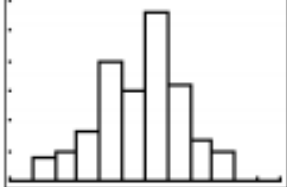